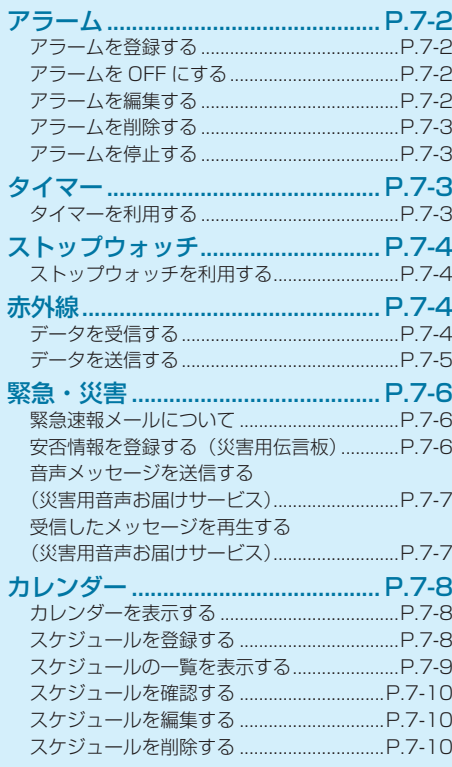

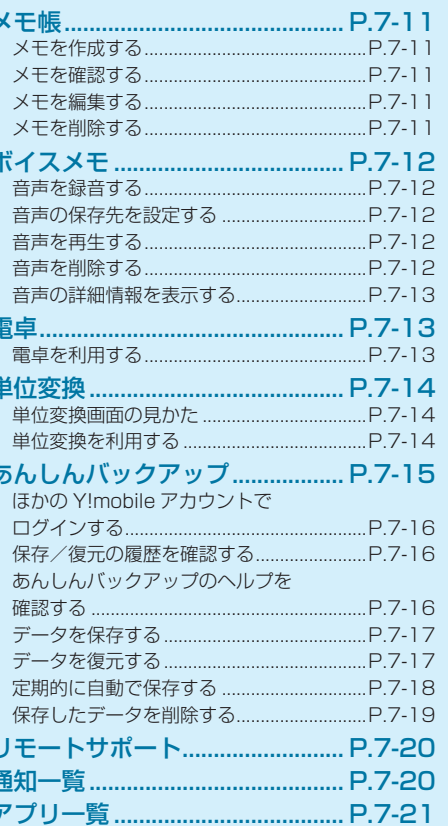

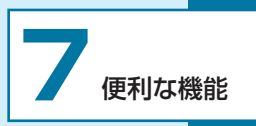

# <span id="page-1-0"></span>**アラーム**

指定した時刻にアラームを鳴動してお知らせします。

### **⹅⹅ アラームを登録する**

アラームは 20 件まで登録できます。

- •アラームを設定すると、ステータスバーに「**®** | が表示 されます。
- 待受画面で **■** → 「アラーム」→「アラーム」 → [ ⊙] (メニュー) → [新規作成]

### **2** 各項目を選択

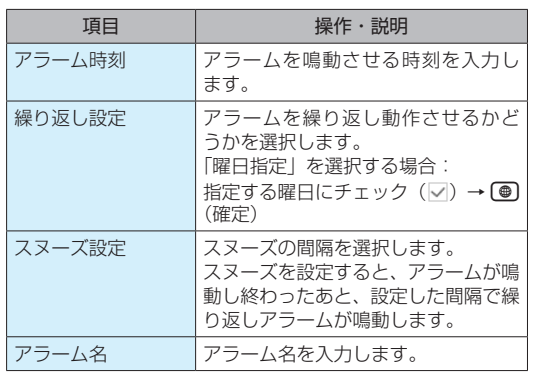

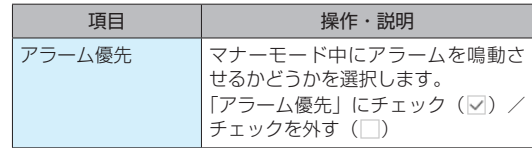

 $3$  (<sup>●)</sup> (登録)

アラームが登録されます。

# **⹅⹅ アラームを OFF にする**

待受画面で (■) → 「アラーム」→「アラーム」 → OFF にするアラームのチェックを外す(│ │) アラームが OFF になります。

# **アラームを編集する**

- **待受画面で (■) → 「アラーム」→「アラーム」** →編集するアラームを選択
- 2 **@** (編集) →各項目を入力→ ( ) (登録) 編集が完了します。

7

# **タイマー**

# <span id="page-2-0"></span>**⹅⹅ アラームを削除する**

- 待受画面で **■** → 「アラーム」→「アラーム」 →削除するアラームを選択
- **2** 回 (メニュー) → [削除] → [はい] アラームが削除されます。

# **⹅⹅ アラームを停止する**

- **1** アラームが鳴動したらいずれかのキーを押す
	- アラームが停止します。
	- •スヌーズを解除するには、■/■/ 1 い」と操作します。

## **⹅⹅ タイマーを利用する**

- **】 待受画面で (■) →「アラーム」→「タイマー」** 
	- タイマー画面が表示されます。
- 2 **©** (編集) →時刻を指定→ (確定)
	- マナーモード中にタイマーを鳴動させるには、 (設 定)→「タイマー優先|にチェック(▽)と操作します。

### **3** (■) (開始)

カウントダウンを開始します。

- カウントダウンを停止させるには、■ (停止) を押 します。再度 (■) (再開) を押すと、カウントダウ ンが再開されます。
- • タイマーをリセットするには、カウントダウン中/ 停止中に ● (リセット) を押します。

# <span id="page-3-0"></span>**ストップウォッチ**

# **⹅⹅ ストップウォッチを利用する**

**待受画面で ■ → 「アラーム」→「ストップ** 

ウォッチ」

ストップウォッチ画面が表示されます。

**2 0** (開始)

計測が開始されます。

- •ストップウォッチを停止させるには、計測中に■(停 止)を押します。再度 ■ (再開)を押すと、計測 が再開されます。
- 涂中経過を記録するには、計測中に100 (LAP) を 押します。
- •計測結果をリヤットするには、 (リヤット) を押 します。

# **赤外線**

赤外線を利用して、携帯電話などほかの機器とデータ(プ ロフィール、連絡先など)をやりとりできます。

本機と相手機器を近づけ、お互いの赤外線ポートがまっす ぐに向き合うようにしてください。

• 送受信するデータの種類によっては、操作が異なること があります。

# ご注意

- 相手機器やデータによっては、利用できなかったり、正しく転 送されなかったりすることがあります。また、赤外線通信中に、 ほかのアプリが起動すると通信が終了します。
- • 赤外線通信を行うときは、赤外線ポートに目を向けないでくだ さい。目に影響を与えることがあります。

# **⹅⹅ データを受信する**

- **待受画面で** → 「赤外線」
- **2** 「受信」→「1 件受信」/「全件受信」
- **3** 本機と送信側の赤外線ポートを合わせる

赤外線通信を開始し、データを受信します。

• 「全件受信」を選択した場合、送信側と同じ認証コー ドを入力→ (■) → (●) (確定) と操作してください。

便利な機能 (利な機能) - 7-4

# <span id="page-4-0"></span>**4** 「はい」→「OK」

データが保存されます。

• 電話帳を全件受信した場合は、追加登録/上書き登 録の確認画面が表示されます。画面に従って操作し てください。

**⹅⹅ データを送信する**

### **⹅⹅ 連絡先を 1 件送信する**

- **待受画面で** → 「赤外線」→「送信」
- 2 「1 件送信」→送信する連絡先を選択→[■]
- **3** 本機と受信側の赤外線ポートを合わせる 赤外線通信を開始し、連絡先を送信します。

**4** 「OK」

連絡先が送信されます。

**⹅⹅ 連絡先を全件送信する**

**|待受画面で | ■ | → 「赤外線」→「送信」** 

- 2 「全件送信」→操作用暗証番号を入力→ $\boxed{\blacksquare}$ → 受信側と同じ認証コードを入力→ ■→ ● (確定)→「はい」
- **3** 本機と受信側の赤外線ポートを合わせる 赤外線通信を開始し、連絡先を送信します。

**4** 「OK」

連絡先が全件送信されます。

### **⹅⹅ プロフィールを送信する**

- **待受画面で**■→「赤外線」→「送信」
- **2 「プロフィール送信」**
- **3** 本機と受信側の赤外線ポートを合わせる 赤外線通信を開始し、プロフィールを送信します。 **4** 「OK」

プロフィールが送信されます。

<span id="page-5-0"></span>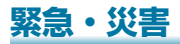

### **⹅⹅ 緊急速報メールについて**

詳しくは、「堅急速報メール」(P4-19)を参照してくださ い。

## **⹅⹅ 安否情報を登録する(災害用伝言板)**

災害用伝言板は、大規模災害発生時などにおいて音声発信 が集中することで電話がつながりにくくなった場合に、自 分の安否情報を登録することができるサービスです。また、 自動 E メール送信を設定しておけば、安否情報を登録した 際に、あらかじめ登録しておいた家族や知人宛に安否情報 を自動でメール送信することもできます。

- 登録された安否情報は、ワイモバイル携帯電話以外の他 社携帯電話やパソコンなどからも確認できます。災害用 伝言板について詳しくは、ワイモバイルホームページを 参照してください。
- **1** 待受画面でd→「ツール」→「緊急・災害」→「災 害用伝言板」

災害用伝言板メニューが表示されます。

• 確認画面が表示された場合は、画面に従って操作し てください。

#### **3** 状態にチェック(√)→コメント入力欄を選択 → ■ →コメントを入力→ ■ → 「登録」 安否情報が登録されます。

**■ 登録された安否情報を削除する** 

- **1** 災害用伝言板メニューで「削除」→削除する安 否情報を選択→〔■〕→「削除」
	- • 災害用伝言板メニューで「削除」→「全削除」→「は い」と操作すると、すべての安否情報を削除できます。

#### **⹅⹅ 安否情報を確認する**

- **1** 災害用伝言板メニューで「確認」
- 2 確認する方の電話番号を入力→ [■] → 「検索」
- 3 確認する日時を選択→(■)

安否情報が表示されます。

• e(メニュー)→「再読み込み」と操作すると、安 否情報を更新します。

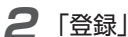

7

## <span id="page-6-0"></span>**⹅⹅ 音声メッセージを送信する(災害 用音声お届けサービス)**

災害用音声お届けサービスは、大規模災害発生時などにお いて音声発信が集中することで電話がつながりにくくなっ た場合に音声を録音し、届けたい方に音声メッセージとし てお届けする災害時専用のサービスです。

- •圏外にいるときや機内モードを設定しているときは利用 できません。災害用音声お届けサービスについて詳しく は、ワイモバイルホームページを参照してください。
- **1** 待受画面でd→「ツール」→「緊急・災害」→「災 害用音声お届けサービス」

災害用音声お届けサービス画面が表示されます。

- • 確認画面が表示されたときは、画面に従って操作し てください。
- **2** 「新規送信」
- **「宛先入力」→宛先を入力→** $\left[\bullet\right]$  **→** $\left(\bullet\right)$  **(次へ)** 
	- 宛先入力時に ⊠ (参照) → 「電話帳参照| / 「履 歴参照」と操作すると電話帳や履歴から宛先を参照 できます。
- (録音)→メッセージを録音→ **[ ■** ]

音声メッセージが録音されます。

**5** 「送信」→「はい」

音声メッセージが送信されます。

- • 「確認」を選択すると、録音した音声メッセージを確 認できます。
- •再度録音するときは、「再録音」→「はい」→ ■)(録 音)と操作します。

### **⹅⹅ 受信したメッセージを再生する(災 害用音声お届けサービス)**

音声メッセージが届くと SMS で通知され、ステータスバー |こ「露|が表示されます。音声メッセージを受信(ダウンロー ド)し、再生することで音声を聞くことができます。

**待受画面で**■→「ツール」→「緊急・災害」→「災

#### 害用音声お届けサービス」

災害用音声お届けサービス画面が表示されます。

• 確認画面が表示されたときは、画面に従って操作し てください。

#### **2** 「受信メッセージ」

受信メッセージ一覧画面が表示されます。

# **カレンダー**

### <span id="page-7-0"></span>**3** メッセージを選択→ (■) → 「はい」

受信メッセージ再生画面が表示され、音声メッセージ が自動的に再生されます。

- • メッセージを停止するには、メッセージ再生中に d(停止)を押します。
- メッセージを更新するには、 (更新) を押します。
- •音量を変更するには、125(メニュー)→「音量」  $\rightarrow$   $\blacksquare$   $\rightarrow$   $\blacksquare$   $\rightarrow$   $\mathbb{R}$   $\prime$   $\epsilon$   $\downarrow$   $\pm$   $\tau$   $\circ$
- スピーカーを切り替えるには、120(メニュー)→「ス ピーカー切り替え」→「ON」/「OFF」と操作します。

### **⹅⹅ 音声メッセージで返信する**

- 受信メッセージ再生画面で (@) (返信)
	- • 以降は画面に従って操作してください。

### **⹅⹅ メッセージを削除する**

- **1** 受信メッセージ一覧画面で削除するメッセージ を選択→[□] (削除)
- **2** 「1 件」→「はい」

メッセージが削除されます。

#### ■ 複数削除する場合

「複数選択」→削除するメッセージにチェック(√)→ (●)(実 行)→「はい」

## **⹅⹅ カレンダーを表示する**

### 待受画面で □

カレンダー画面が表示されます。

- 待受画面で ■→「ツール」→「カレンダー」と操 作しても表示できます。
- •カレンダー画面で (+) (切替) を押すと、カレンダー の表示を 1 週間表示に切り替えることができます。

### **⹅⹅ スケジュールを登録する**

**カレンダー画面で [▽] (メニュー)→「新規作成」** スケジュール作成画面が表示されます。

### **2** 各項目を入力

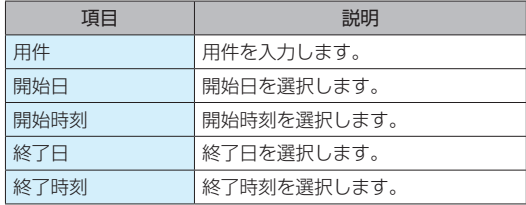

<span id="page-8-0"></span>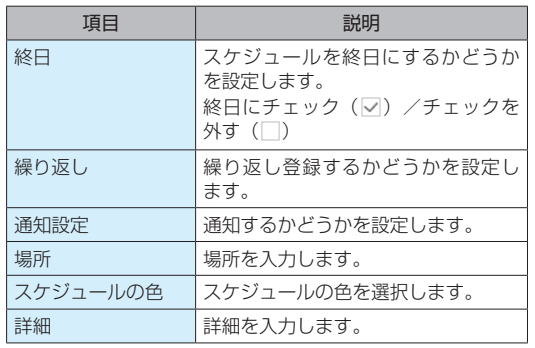

**3** (●) (登録) → [OK]

スケジュールが登録されます。

# **⹅⹅ スケジュールの一覧を表示する**

カレンダー画面で<sup>[</sup>○[メニュー)→「一覧表示」 →「スケジュール」 スケジュール一覧画面が表示されます。

#### **⹅⹅ 誕生日の一覧を表示する**

電話帳に誕生日が登録されている相手を、一覧で表示でき ます。

- カレンダー画面で<sup>[</sup>○](メニュー)→「一覧表示」
	- →「誕生日」

誕生日一覧画面が表示されます。

- 誕生日の通知を設定する 指定した時刻に誕生日の通知をするように設定します。
- **誕生日一覧画面で<sup>[</sup>۞**] (通知設定) → 「誕生日 通知時刻」→通知時刻を選択→ 誕生日通知時刻が設定されます。

## <span id="page-9-0"></span>**⹅⹅ スケジュールを確認する**

- カレンダー画面で日付を選択→ (■) スケジュール一覧画面が表示されます。
- **2** スケジュールを選択→[■]

スケジュール詳細画面が表示されます。

# **⹅⹅ スケジュールを編集する**

- スケジュール詳細画面で <sup>[</sup>⊠] (メニュー) → 「編 集」
- **2** 各項目を入力→ (@) (登録) → [OK」 編集が完了します。

# **⹅⹅ スケジュールを削除する**

- カレンダー画面で日付を選択→ (■) →削除する スケジュールを選択
- **2** 回(メニュー)→「削除」
- **3** 「1 件削除」→「はい」→「OK」 スケジュールが削除されます。

#### ■ 複数削除する場合

- 「選択削除」→削除するスケジュールにチェック(▽) → **. .** (削除) → 「はい」→ 「OK」
- 削除するスケジュールを選択中に 回 (メニュー) → 「全 選択」/「全解除」と操作すると、すべてのスケジュー ルを選択/解除できます。

7

# <span id="page-10-0"></span>**メモ帳**

# **⹅⹅ メモを作成する**

### **待受画面で** |■ → 「ツール」→「メモ帳」

入力画面が表示されます。

- メモ帳一覧画面が表示されたときは、20(メニュー) →「新規作成」と操作します。
- **2** 内容を入力→ ■→ 「OK」

メモ帳が保存されます。

# **⹅⹅ メモを確認する**

待受画面で (■) → 「ツール」→「メモ帳」

メモ帳一覧画面が表示されます。

**2 メモを選択→(■)** (詳細)

メモ帳詳細画面が表示されます。

# **⹅⹅ メモを編集する**

メモ帳一覧画面でメモを選択→ (⊕) (編集)

入力画面が表示されます。

- •メモ帳詳細画面で「●」(編集)を押しても表示でき ます。
- **2** 内容を編集→ ■→ 「OK」 編集が完了します。

### **⹅⹅ メモを削除する**

- **1** メモ一覧画面で削除するメモを選択
- **2** © (メニュー) → 「削除」
- **3** 「1 件削除」→「はい」→「OK」

メモが削除されます。

#### ■ 複数削除する場合

「選択削除」→削除するメモにチェック(▽)→●(削除) →「はい」→「OK」

• 削除するメモを選択中に ⊠(メニュー)→「全選択|/「全 解除|と操作すると、すべてのメモを選択/解除できます。

# <span id="page-11-0"></span>**ボイスメモ**

# **⹅⹅ 音声を録音する**

- **待受画面で**■→「ツール」→「ボイスメモ」 ボイスメモ画面が表示されます。
- **2** 「録音」
- **3** (■) (録音)

録音が開始されます。

**4** 音声を録音→ (■) (停止) → [OK」

音声データが保存されます。

- •録音中に (ポーズ) を押すと録音が一時停止し ます。再度 (@) (録音) を押すと録音が再開されます。
- • 録音後は音声再生画面が表示されます。

### **⹅⹅ 音声の保存先を設定する**

音声の保存先を本体ストレージ/ SD カードに変更できま す。

**ボイスメモ画面で「∞」(メニュー)→「保存先」** →「本体ストレージ」/「SD」→「OK」 保存先が設定されます。

# **⹅⹅ 音声を再生する**

- **1** ボイスメモ画面で「再生」 音声一覧画面が表示されます。
- 2 再生する音声を選択→(■)→(■) (再生)
	- 音声再生画面が表示され、音声が再生されます。 •音声再生中の操作について: (P.9-3)

### **⹅⹅ 音声を削除する**

- **1** 音声一覧画面で削除する音声を選択
- **2** (メニュー) → 「削除」
- **3** 「1 件削除」→「はい」→「OK」

音声が削除されます。

•音声再生画面で 2 (メニュー) → 「削除 | → 「はい | と操作しても削除できます。

#### ■ 複数削除する場合

- 「選択削除」→削除する音声にチェック(√)→ (削除) →「はい」→「OK」
- 削除する音声を選択中に 回(メニュー)→「全選択|/「全 解除」と操作すると、すべての音声を選択/解除できます。

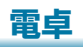

### <span id="page-12-0"></span>**⹅⹅ 音声の詳細情報を表示する**

保存日やサイズなどを確認できます。

- **1** 音声一覧画面で詳細情報を表示する音声を選択
	- → [☑] (メニュー) → [詳細情報]

詳細情報が表示されます。

•音声再生画面で 図 (メニュー) → 「詳細情報」と 操作しても表示できます。

## **⹅⹅ 電卓を利用する**

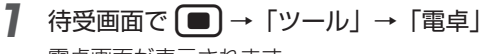

電卓画面が表示されます。

**2** 数式を入力

計算結果が表示されます。

• e(メニュー)を押すと、コピーや貼り付けができ ます。

#### **⹅⹅ 電卓の操作について**

電卓では次の操作ができます。

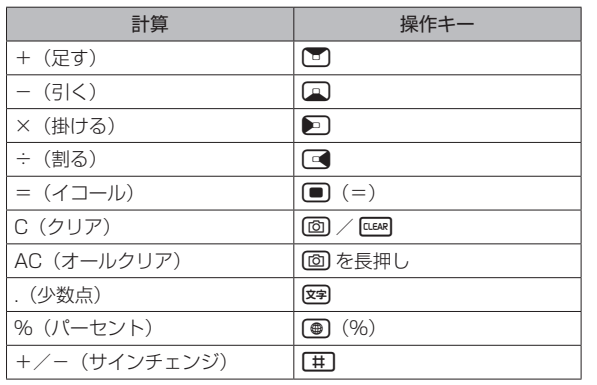

# <span id="page-13-0"></span>**単位変換**

① 単位の種類 ② 変換元の単位 ③ 変換元の数値 (4) 変換先の単位 ⑤ 変換先の数値

長さや重さ、面積、温度の単位を変換します。

# **⹅ 単位変換画面の見かた**

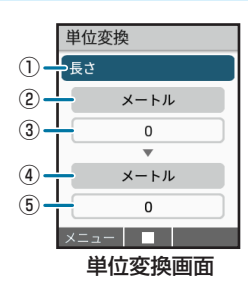

7 便利な機能 (利な機能<br>**7-14** 

## **⹅ 単位変換を利用する**

- **待受画面で**■→「ツール」→「単位変換」 単位変換画面が表示されます。
- 2 単位の種類欄を選択→(■)→変換する単位の種 類を選択→(■)
- **3** 変換元の単位欄を選択→[■]→変換元の単位 を選択→■→変換元の数値入力欄を選択
	- → ■→変換元の数値を入力→ ■
- **4** 変換先の単位欄を選択→(■)→変換先の単位を 選択→【■】

変換先の数値欄に変換結果が表示されます。

# <span id="page-14-0"></span>**あんしんバックアップ**

本アプリは、携帯電話本機の電話帳/カレンダー/発着信履 歴/画像/音楽/動画のそれぞれのデータをクラウドサー バーや SD カードなどに保存したり、サーバーのデータを 携帯電話に戻すことができます。携帯電話の機種変更時に、 これまでお使いの機種から新たな機種にデータを移動した い場合に便利です。

- • SD カードを挿入していない場合は、本体メモリにデータ が保存されます。保存実行後に保存先が表示されます。
- • 譲渡などの契約変更を行う場合には必ず事前にデータを 削除してください。契約変更の種類によってはデータが 削除されないことがあります。
- • 万が一、保存/復元したデータが消失または変化しても、 責任は負いかねますので、あらかじめご了承ください。 また、本アプリを利用して発生した結果については責任 を負いかねますのでご了承ください。
- • 仕様は予告なく変更される場合があります。

#### 保存したデータのファイル名について

保存したデータのファイル名は保存年月日になります。た とえば、2017 年 11 月 15 日に保存された電話帳ファイ ルは、「17111500.vcf」となります。同じ日に複数のファ イルを保存した場合は「17111501.vcf」となり、下 2 桁の数字が増えていきます。

#### 保存できる数について

電話帳データ/カレンダーデータ/発着信履歴データ/画 像データ/音楽データ/動画データは、サーバー/ SD カー ドなどにそれぞれ各 100 件まで保存できます。

#### 保存できない場合について

お使いの端末の機能で、シークレットモードなど、第三者 にデータを見せない設定を行っていた場合、サーバーへの 保存時にデータが保存されないことがあります。

#### 復元したデータについて

本アプリで復元したデータは、それぞれのデータに対応し た各種アプリで利用できます。

### <span id="page-15-0"></span>**⹅⹅ ほかの Y!mobile アカウントでロ グインする**

データサーバーに保存/データサーバーから復元する際に 利用するアカウントを変更できます。

- 1<del>. 待受画面で ■■■ 「ツール」→「あんしん</del>バッ クアップ」
	- • 確認画面が表示されたときは、画面に従って操作し てください。
- **2** 「その他の機能」→「他のアカウントでログイン」
- **3** 電話番号とパスワードを入力→「ログイン」→「同 意する」
	- • 確認画面が表示されたときは、画面に従って操作し てください。
	- • ログイン画面では「My SoftBank」と表示されます。 ご利用になる Y!mobile アカウントを入力してくだ さい。

## **⹅⹅ 保存/復元の履歴を確認する**

- 待受画面で (■) → 「ツール」→「あんしんバッ クアップ」
- **2** 「その他の機能」→「保存履歴」 保存履歴が表示されます。

### **⹅⹅ あんしんバックアップのヘルプを 確認する**

アプリの操作方法や利用規約、アプリの情報を確認します。

- **待受画面で**■→「ツール」→「あんしんバッ クアップ」
- **2 「その他の機能」→「ヘルプ」**
- **3** 「ヘルプ」/「利用規約」/「アプリケーション について」 各情報が表示されます。

7

## <span id="page-16-0"></span>**データを保存する**

各データをサーバー/ SD カードなどに保存(バックアップ) します。

- ほかの携帯電話でも利用可能な形式で保存するため、デー タの一部が破棄、または変更される場合があります。
- • 発着信履歴/画像/音楽/動画は SD カードのみに保存 できます。
- 待受画面で (■) → 「ツール」→「あんしんバッ クアップ」
	- • 確認画面が表示されたときは、画面に従って操作し てください。
- **2** 「データの保存」
- **3** 「サーバーにデータを保存」/「SD カードにデー タを保存」
	- • 確認画面が表示されたときは、画面に従って操作し てください。
	- •認証画面が表示されたときは、電話番号とパスワー ドを入力して「ログイン」→「同意する」と操作し てください。
- **4** 保存する項目にチェック(▽)→(■)
- **5** (●) (実行) → [OK」

データが保存されます。

- •保存を中断する場合は、「キャンヤル」を選択します。
- • 中断した場合、データは保存されません。

### **⹅⹅ データを復元する**

サーバー/ SD カードなどに保存(バックアップ)したデー タを選択して本体メモリに復元することができます。

- • 発着信履歴/画像/音楽/動画は SD カードからのみ復 元できます。
- • 復元するデータによっては、正常に復元できない場合が あります。また、復元したデータの一部が破棄や変更さ れることがあります。
- • 保存データの内容は追加で復元されます。

**待受画面で[■]→「ツール」→「あんしんバッ** クアップ」

**2** 「データの復元」

- <span id="page-17-0"></span>**3** 「サーバーからデータを復元」/「SD カードか らデータを復元」
	- •確認画面が表示されたときは、画面に従って操作し てください。
	- •認証画面が表示されたときは、電話番号とパスワー ドを入力して「ログイン」→「同意する」と操作し てください。
- **4** 復元する項目にチェック( √ )→復元するデー

### タを選択→[■]

- • 確認画面が表示されたときは、画面に従って操作し てください。
- **5 (**●) (実行) → [OK]

データが本機に復元されます。

- • 復元を中断する場合は、「キャンセル」を選択します。
- • 中断した場合、データは復元されません。

## **■ 定期的に自動で保存する**

各データをサーバー/ SD カードなどに定期的に自動で保 存します。

- • お買い上げ時には、定期保存は有効になっています。
- •本機に登録されている電話帳データ/カレンダーデータ /発着信履歴データ/画像データ/音楽データ/動画 データの全件をサーバー/ SD カードなどに保存します。
- •1件ずつ、または一部のデータを選択して保存すること はできません。
- • 保存先を「サーバーに保存」に設定したときは、電話帳デー タ/カレンダーデータのみ保存します。
- ほかの携帯電話でも利用可能な形式で保存するため、デー タの一部が破棄、または変更される場合があります。
- **待受画面で → 「ツール」→「あんしんバッ** クアップ」
	- • 確認画面が表示されたときは、画面に従って操作し てください。

#### **2** 「定期保存」

- • 確認画面が表示されたときは、画面に従って操作し てください。
- **3** 更新頻度/日付/保存先/対象を設定→ ●(保 存)

定期保存が設定されます。

7

# <span id="page-18-0"></span>**■ 保存したデータを削除する**

サーバー/ SD カードなどに保存したデータを削除します。 削除したデータは復旧できませんのでご注意ください。

- **待受画面で →「ツール」→「あんしんバッ** クアップ」
- **2** 「その他の機能」
- **3** 「保存データの削除」
- **4** 「サーバーのデータを削除」/「SD カードのデー タを削除」
	- • 確認画面が表示されたときは、画面に従って操作し てください。
	- •認証画面が表示されたときは、電話番号とパスワー ドを入力して「ログイン」→「同意する」と操作し てください。
- **5** 削除するファイルにチェック(√)→(■)→ b(削除)
	- 削除するファイルを選択中に 図 (メニュー) → 「全 選択」/「全解除」と操作すると、すべてのファイ ルを選択/解除できます。

### $6$   $\Gamma$ OKI  $\rightarrow$   $\Gamma$ OKI

データが削除されます。

•削除を中断する場合は、「キャンセル」を選択します。

# <span id="page-19-0"></span>**リモートサポート**

## **通知一覧**

お客様の端末の画面を共有しながら、操作や設定などのサ ポートを受けることができます。

- 1<br> **リモートサポート専用窓口 (ワイドサポート)** に電話をかける
	- • 電話番号:0800-919-0151
	- • 受付時間:9:00 ~ 18:00(年中無休)
- **2** 待受画面で → 「ツール」 → 「リモートサポー ト」
	- • 確認画面が表示されたときは、画面に従って操作し てください。
- **3** 画面に表示される受付番号をオペレーターに伝 える

リモートサポートが開始されます。

新着の通知(着信、メールなど)や各機能からの通知を確 認できます。

### **待受画面で**(■)→「ツール」→「通知一覧」

通知一覧画面が表示されます。

• 通知を選択すると対応した機能が起動します。

# <span id="page-20-0"></span>**アプリ一覧**

本機に搭載されているアプリの一覧を確認できます。

#### **1** 待受画面で (■) →「ツール」→「アプリー覧」

アプリ一覧画面が表示されます。

•アプリを選択→■と操作すると、アプリが起動し ます。